## **How to Add an Event to a Canvas Course Calendar**

To add an event to a course calendar, first click on the Calendar icon on the left-hand side of the Canvas platform. Next, click on the + icon on the upper right-hand side of the calendar.

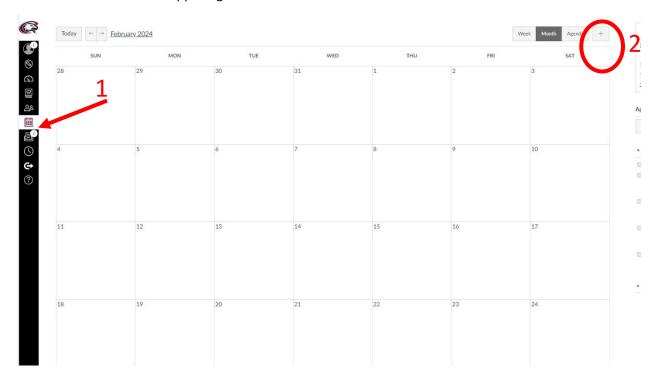

This will bring up an Edit Event pop-up screen. First, select the course from the drop-down menu under Calendar. Next, click on **More Options**.

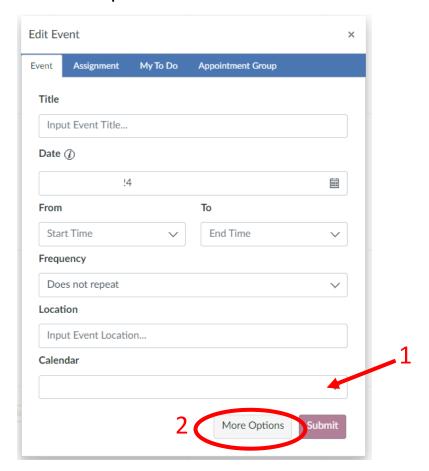

Fill in the Event Title, the description, and the date for the first event. If the event is a repeating occurrence, click on the drop-down menu under Frequency.

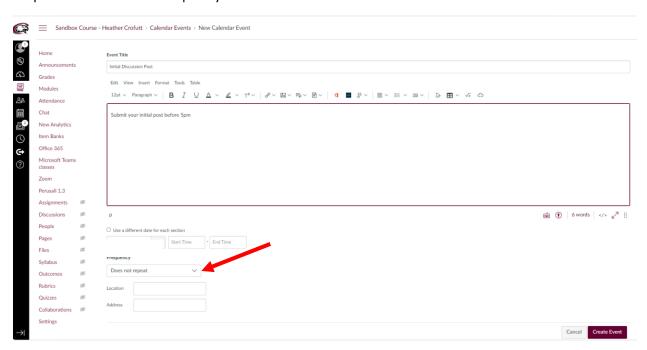

Unless the reoccurrence meets one of the static options, click on **Custom**.

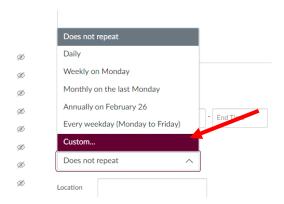

Choose the frequency the event should occur and click **Done**.

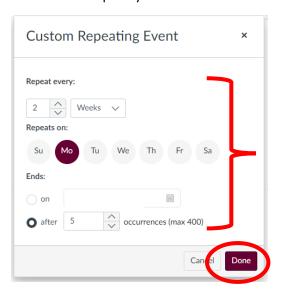

## Click on the Create Event button.

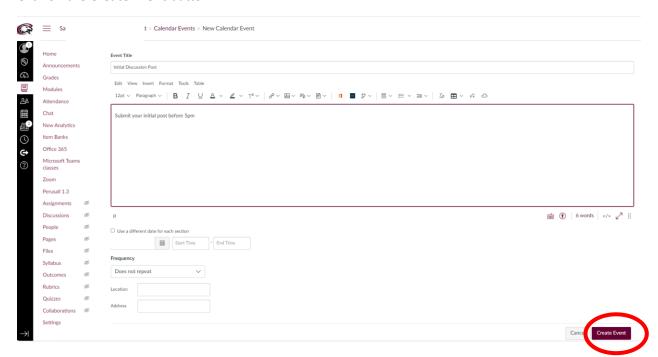

## The event should be on the course calendar now.

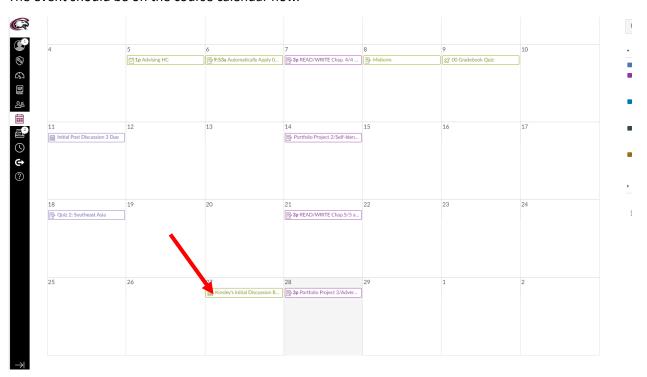